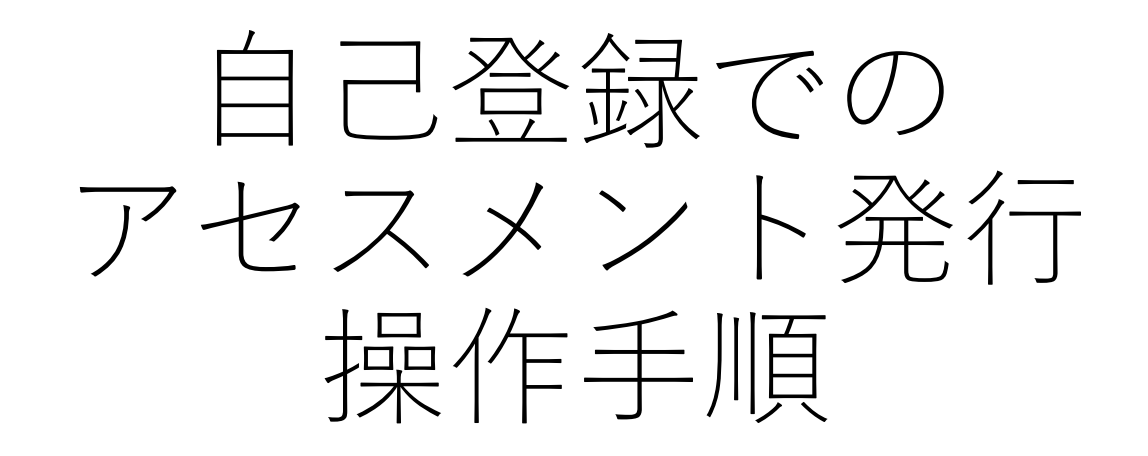

# 自己登録とは?

## **何らかの理由でメールアドレスを取得できない候補者に対して、 アセスメントを発行する際に使用する機能**

- 回答者を指定せずにアセスメントを発行することができます。
- 事務局等のメールアドレスにアセスメントの招待状を送り、アセスメント 回答が必要な候補者に招待状を転送します。

→採用で使用する際などに便利です。

• 各候補者は、受け取ったメールに記載されている同一のリンクからアセス メントセンターにアクセスし、それぞれ氏名などを登録して回答すること ができます。 Copyright© 2023 HRD, Inc. All Rights Reserved. Strictly Confidential.

 $\bigcirc$ 「管理」→「自己登録」を選択

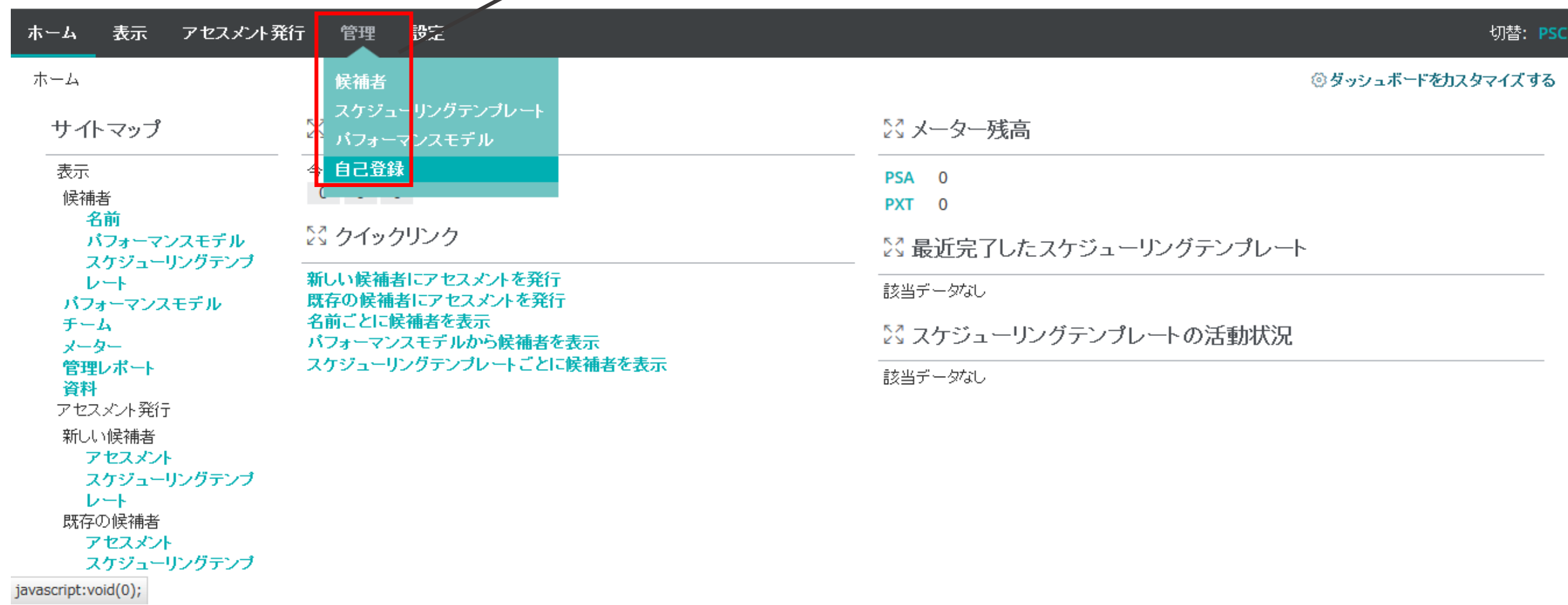

### 表示 アセスメント発行 管理 設定 ホーム

### 管理 /自己登録の管理

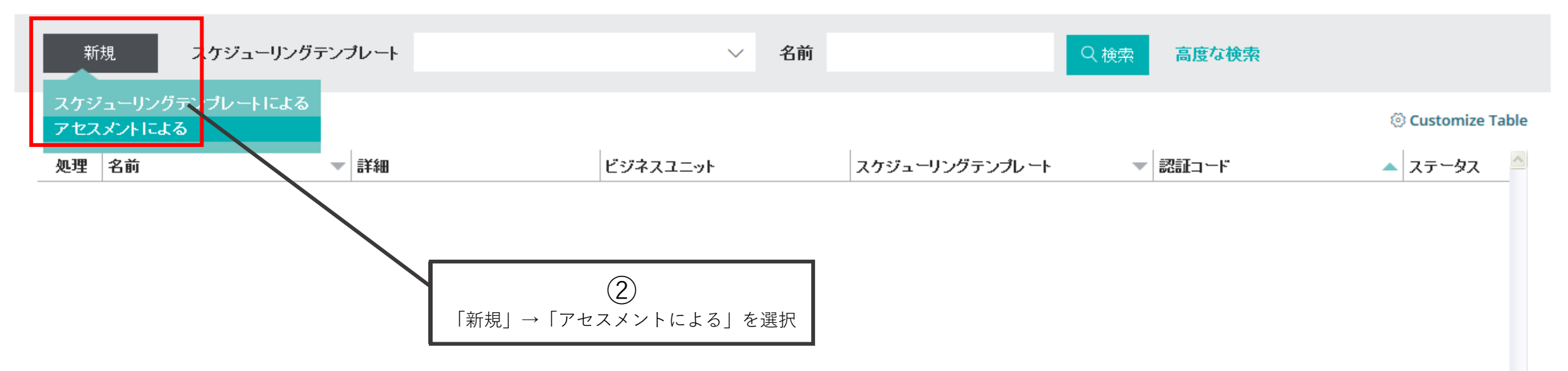

### ホーム 表示 アセスメント発行 管理 設定

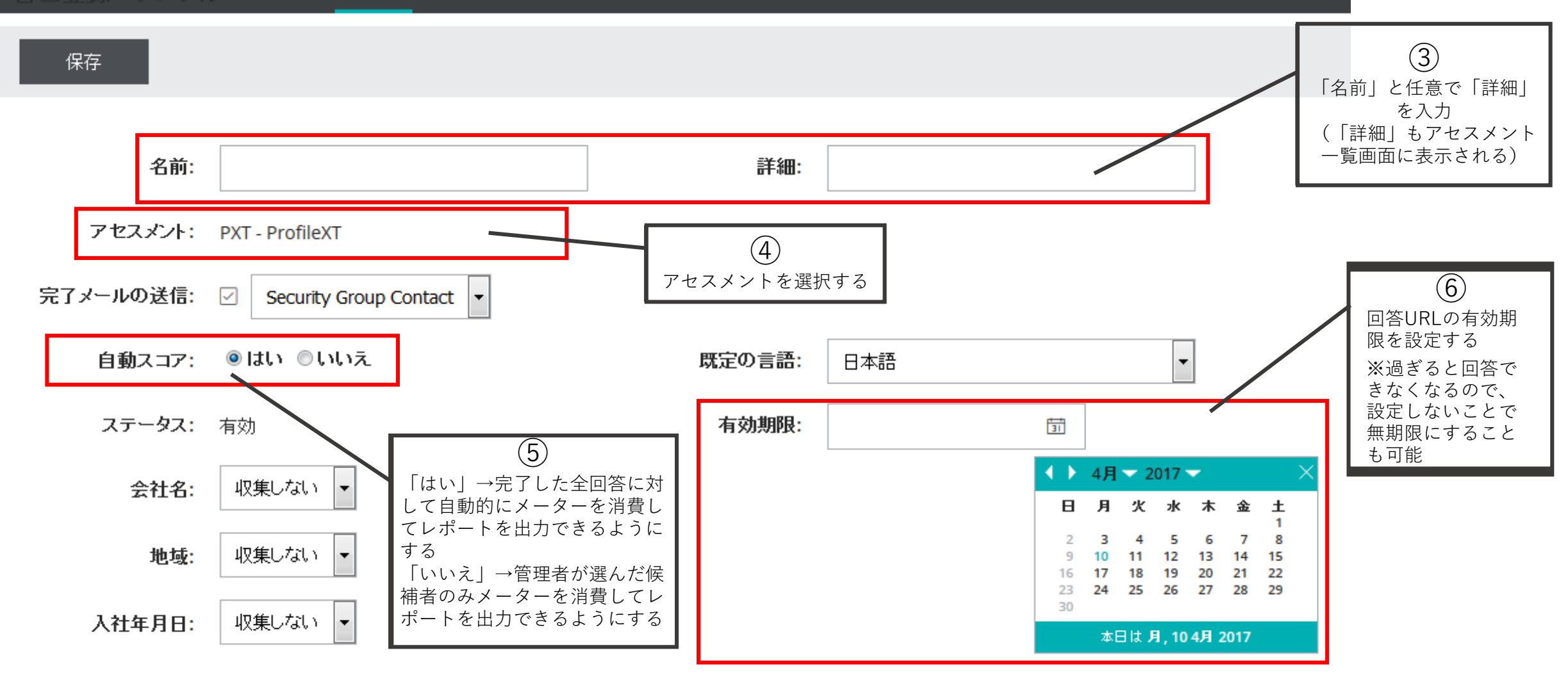

### ホーム 表示 アセスメント発行 管理 設定 切替: PSC 管理 / 自己登録の管理 / 自己登録の作成 自己登録 - 作成 保存 有効化して保存 名前: 詳細: アセスメント: PXT - ProfileXT l. ⑦ 完了メールの送信: 2 Security Group Contact 言語を選択する Security Group Contact 自動スコア: 既定の言語: 日本語 Modify Address ステータス: 作成 有効期限: 茴 収集しない ー 会社名: ⑧ 収集しない ▼ 地域: 完了時にメールを受け取りたい際はチェックを入れ、宛先を設定する セキュリティーグループのユーザー宛に送りたい際は、「Security Group Contact」、その他 別のアドレスに送りたい際は「Modify Address」を選択の上メールアドレスを入力する 入社年月日: 収集しない │▼│

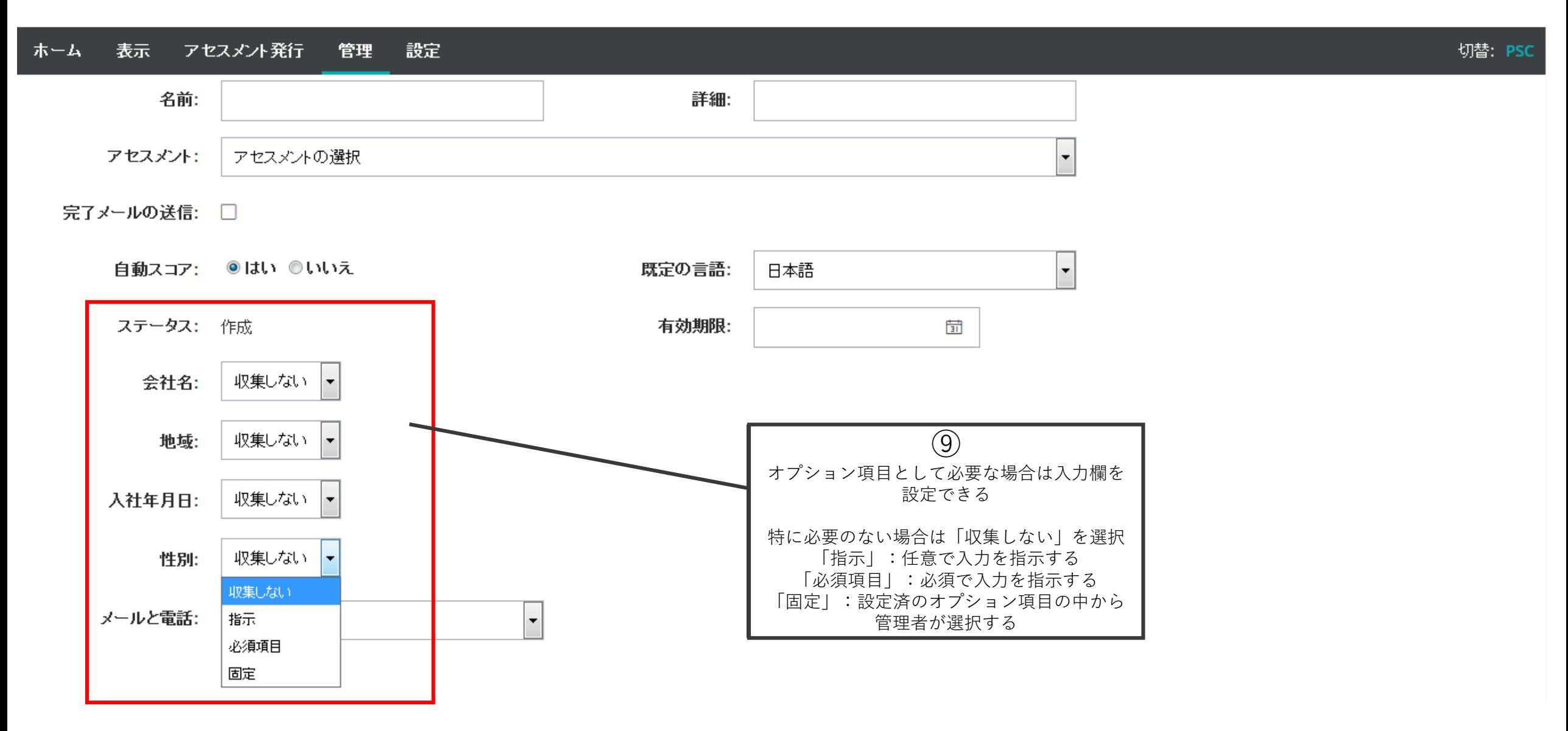

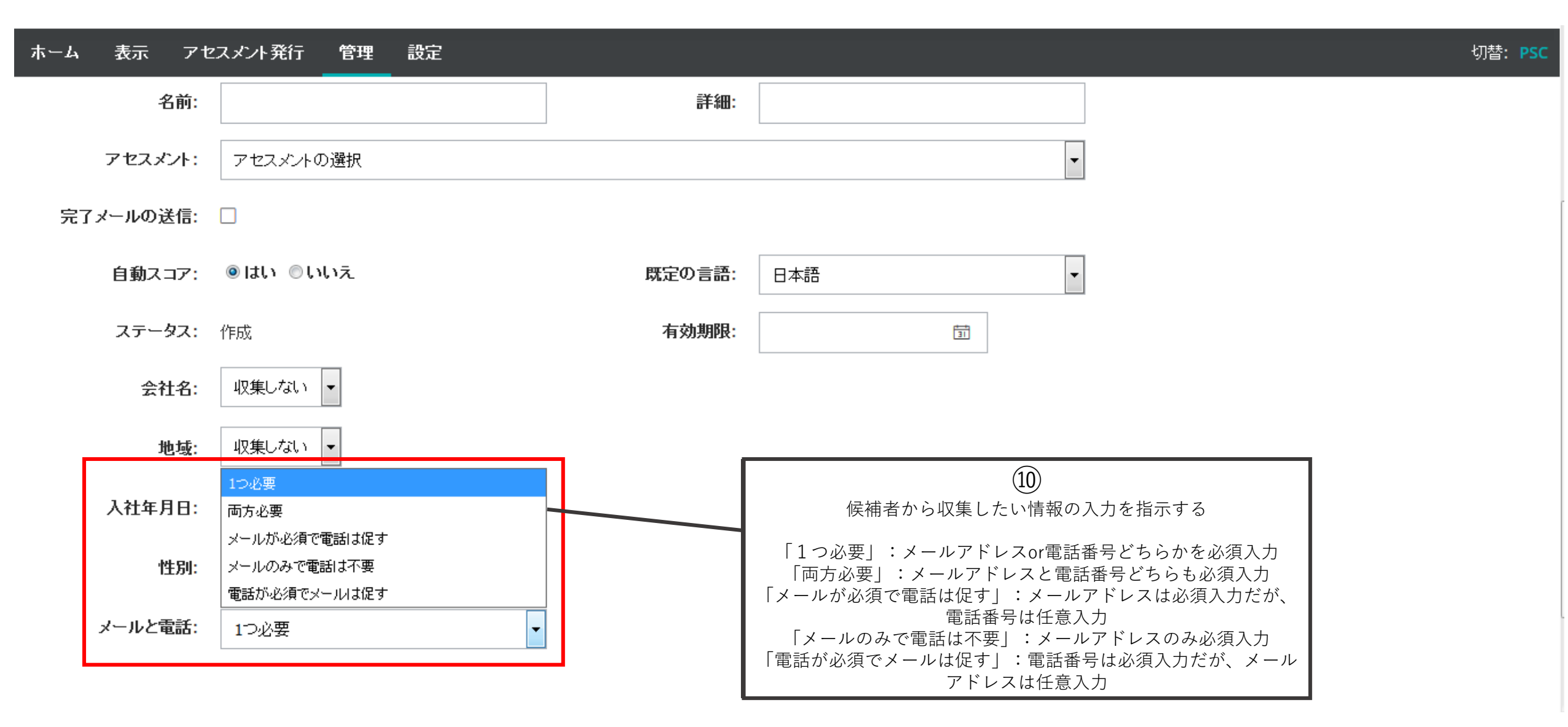

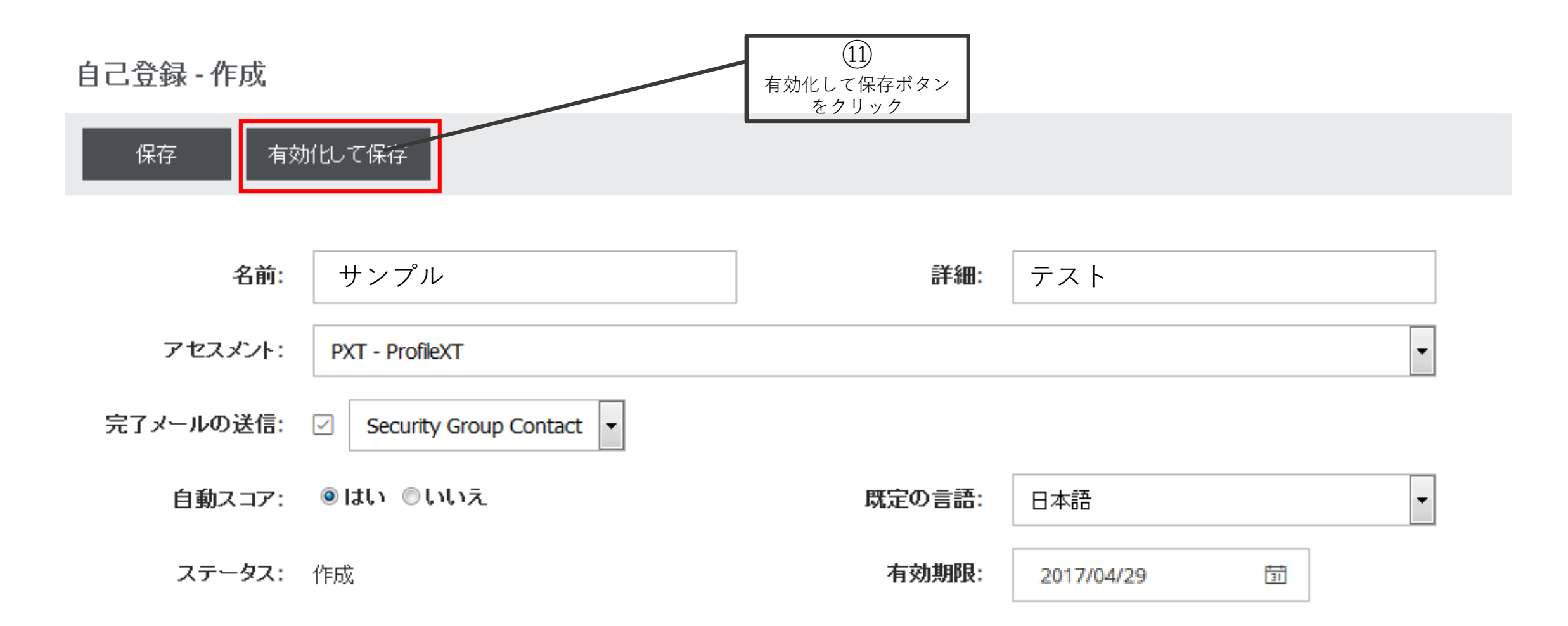

編集 アーカイブ

⑫

スクロール

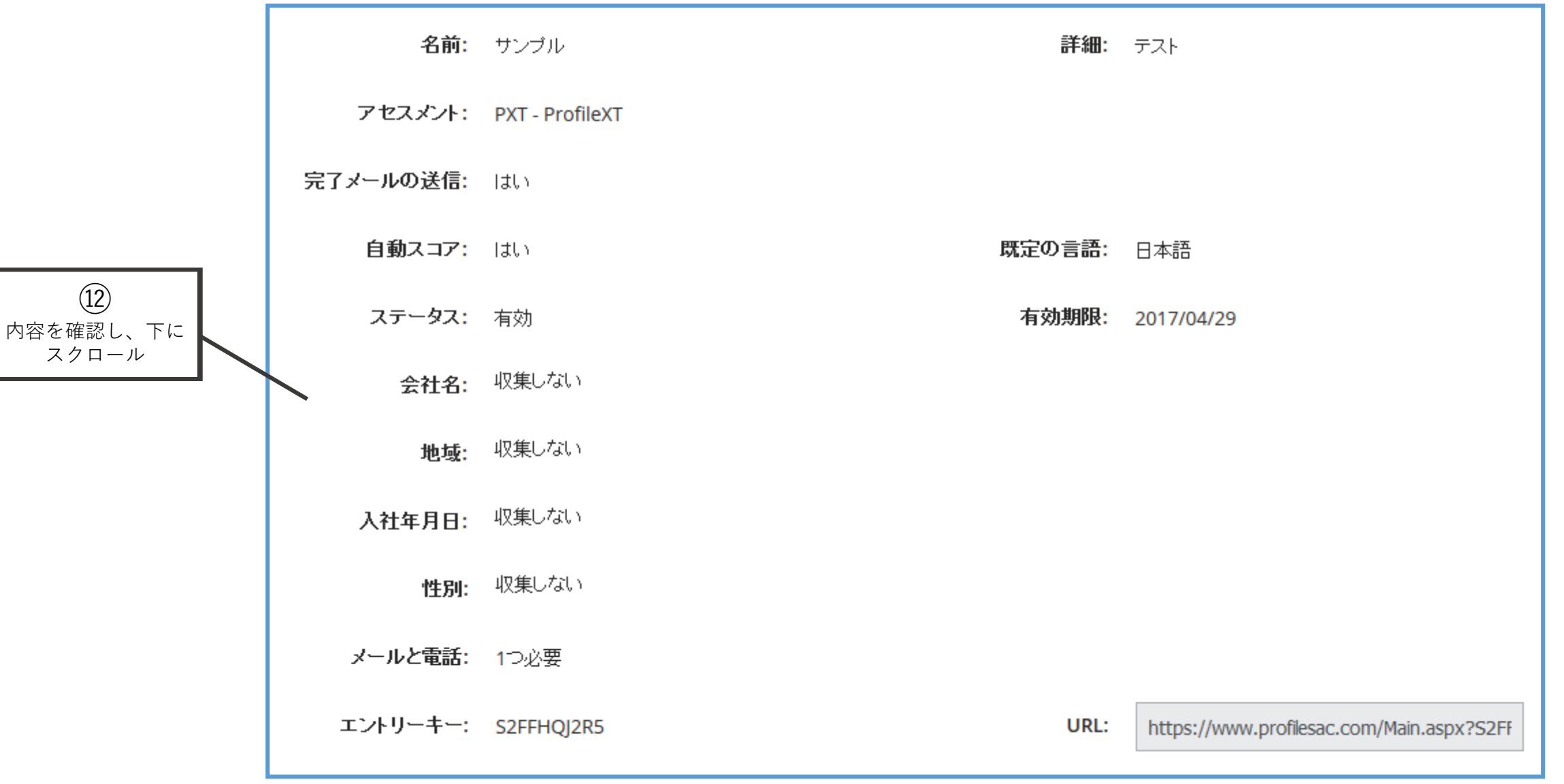

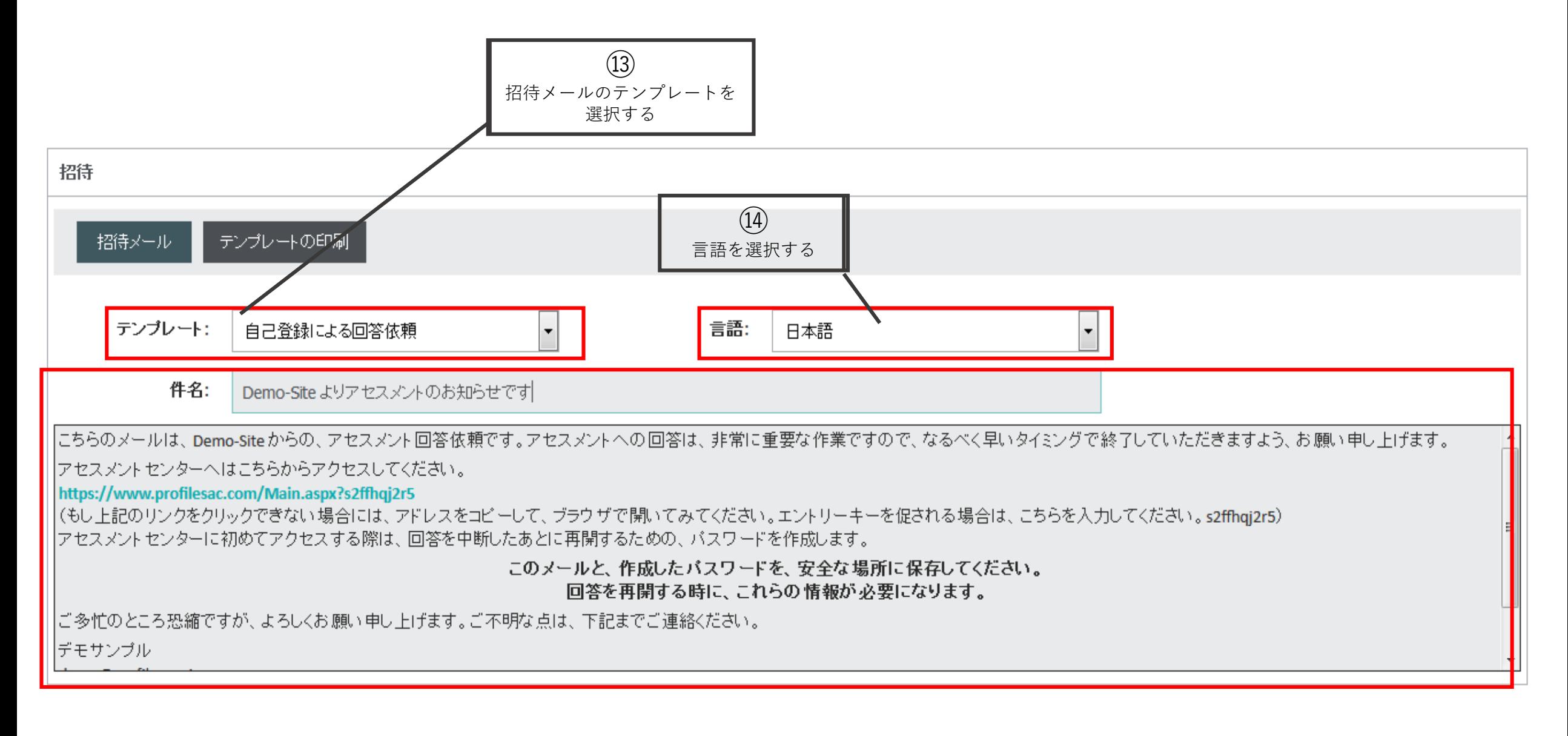

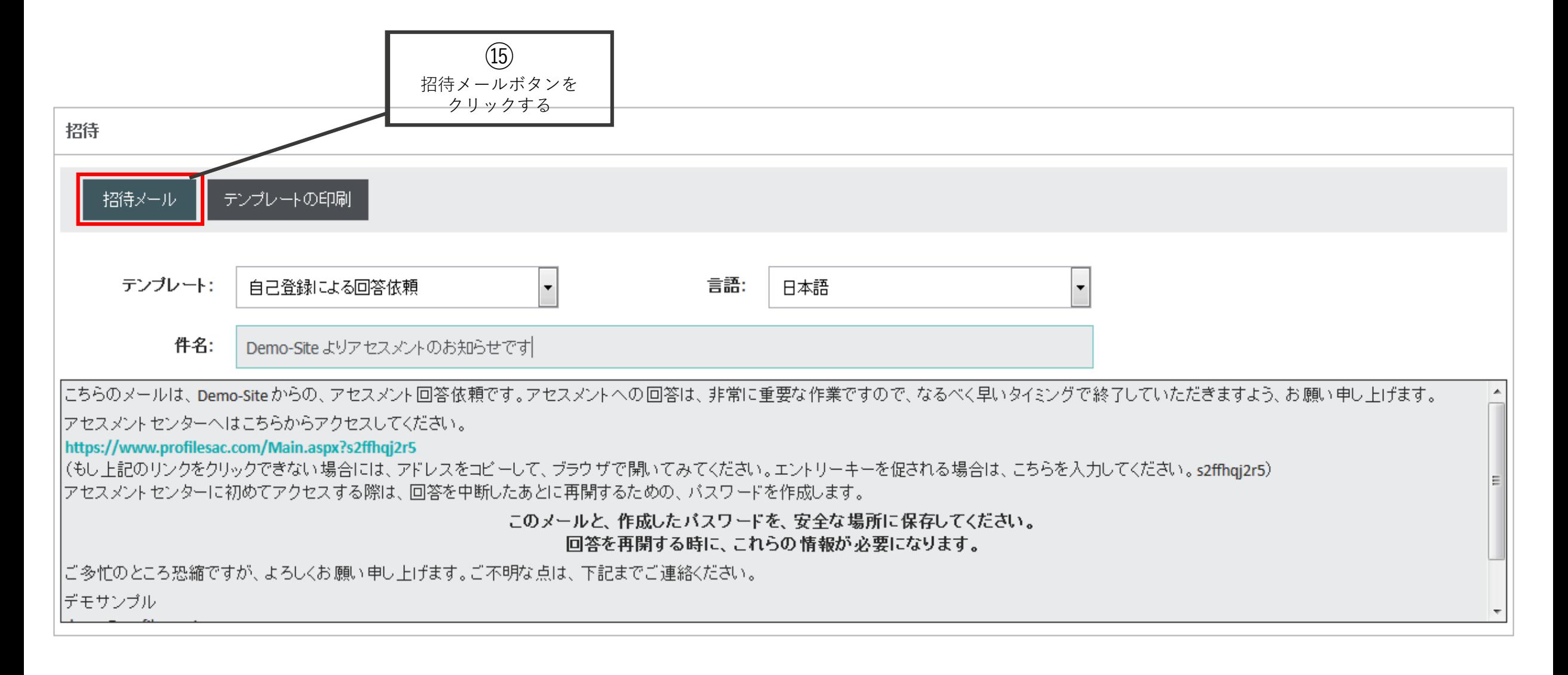

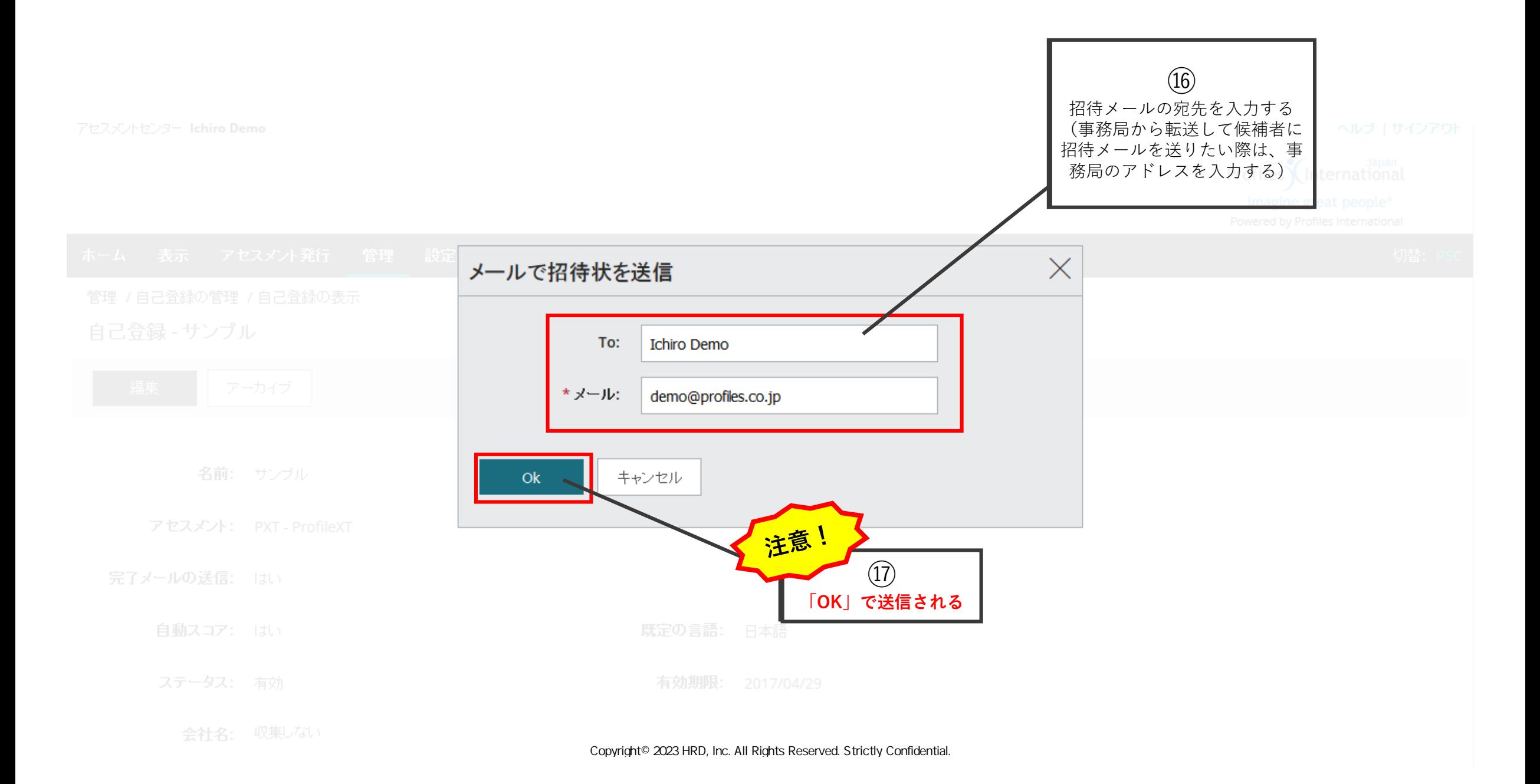

### 設定した自己回答を確認する

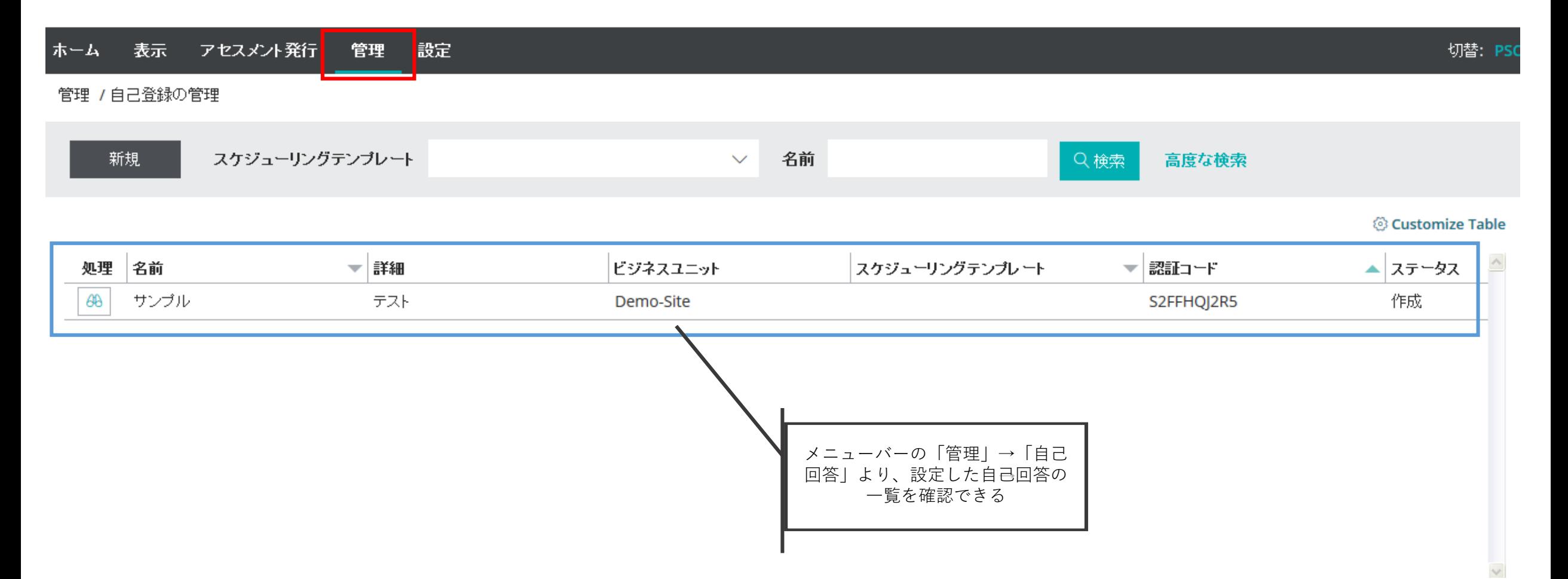

## 回答者側の手順については、別資料をご参考ください。

Copyright© 2023 HRD, Inc. All Rights Reserved. Strictly Confidential.